## Guide pour le téléchargement et l'installation de Microsoft Teams

- 1) À partir de votre ordinateur, ouvrez un navigateur Web (Internet Explorer, Google Chrome, etc.) et accédez à https://www.microsoft.com/fr-ca/microsoft-teams/download-app
- 2) Une page Microsoft Teams apparaîtra et deux options s'offriront à vous (Obtenir l'application Windows ou Utiliser l'application Web).

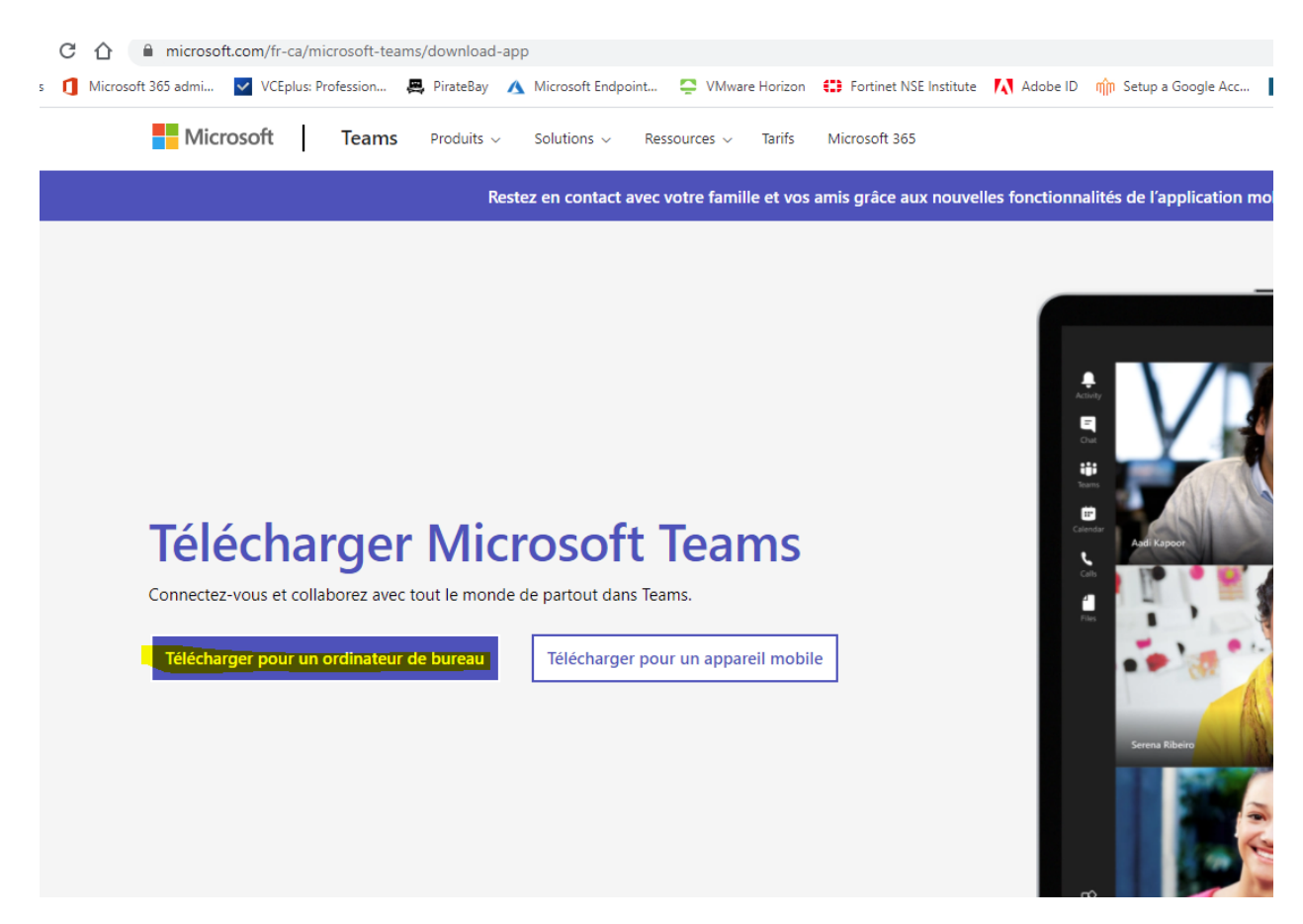

3) Cliquez sur « Obtenir l'application Windows » et le téléchargement du fichier commencera dans la partie inférieure gauche de votre écran. Sélectionnez Télécharger pour un ordinateur de bureau ou un appareil mobile.

4) Lorsque le téléchargement est terminé, cliquez une fois pour ouvrir le dossier de téléchargement et exécuter le fichier d'installation TEAMS. Teams\_windows\_x64.exe. Une fois l'installation terminée, vous serez invité à vous connecter. Veuillez saisir votre adresse courriel et votre mot de passe. Voir photo cidessous.

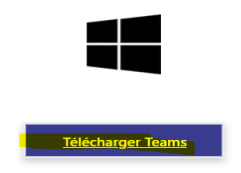

## Découvrez comment utiliser Microsoft Teams

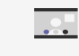

## $\mathbb{P}$

## Réunions

Découvrez comment convertir une conversation en<br>appel pour accéder à des options de collaboration<br>approfondie, géer les invitations de calendrier, rejoindre<br>une réunion directement dans Teams et utiliser des<br>effets d'arriè

Commencer la démo >

**Conseils et astuces** 

Découvrez comment définir votre statut de disponibilité,<br>rester informé des nouveautés grâce au flux d'activités,<br>créer des conversations de groupe et co-éditer des<br>fichiers partagés pour une collaboration en temps réel.

Regarder des conseils et astuces  $\,>\,$ 

 $\parallel$  Teams\_windows\_x64.exe  $\sim$ 

 $\mathbb{T}$ 

Prise en main

Découvrez comment créer et gérer des équipes et<br>canaux, planifier une réunion, activer la traduction<br>linguistique et partager des fichiers.

Commencer la démo $\,$   $>$ 

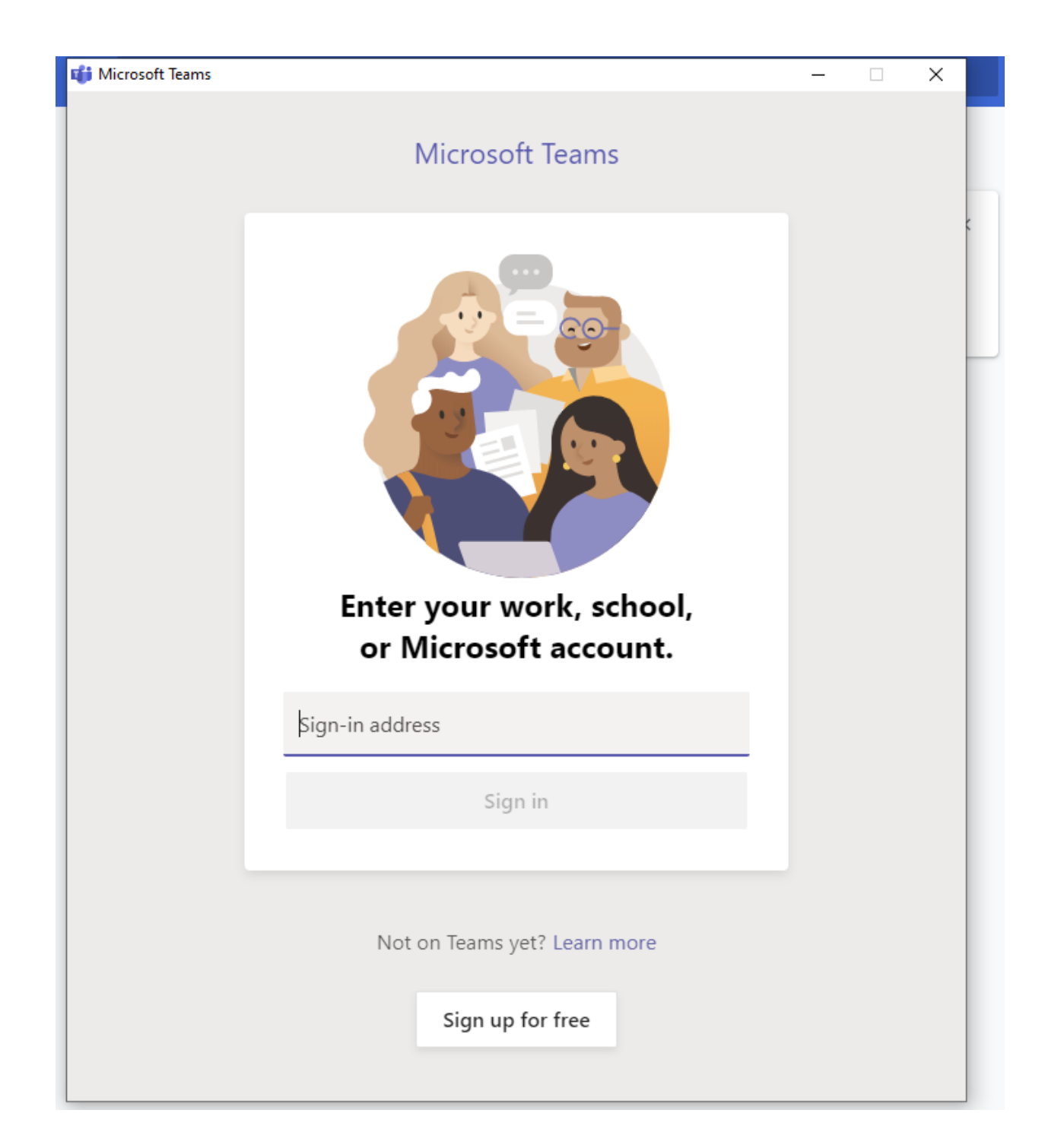